# **Hackettstown Public Schools IT Direct Users Guide**

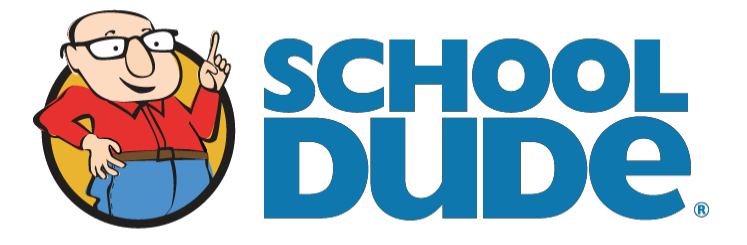

ITDirect is now Incident Request Hackettstown Public Schools Instructional Technology Support's on-line work order system. Powered by SchoolDude, it is one of a suite of on-line management software services used by the district.

Incident Request is intended to be used by the staff at each school and district support offices to request repairs for computer systems, printers and network connectivity, as well as other services performed through the Instructional Technology Support Staff as well as Maintenance Direct. We encourage all staff to enter a request through this system in lieu of contacting the Instructional Technology or Maintenance Staff directly.

### **How to Register/Log in**

• Open your Internet Browser (Chrome, Firefox, etc). Click on the following link, or copy and paste it into your web browser:

<https://login.myschoolbuilding.com/msb?acctNum=944505856&productID=MD>

 If you are a returning user, enter your **Email Address** (i.e. [jdoe@hackettstown.org\)](mailto:jdoe@hackettstown.org) and *newuser* as your password. Click **Sign In**.

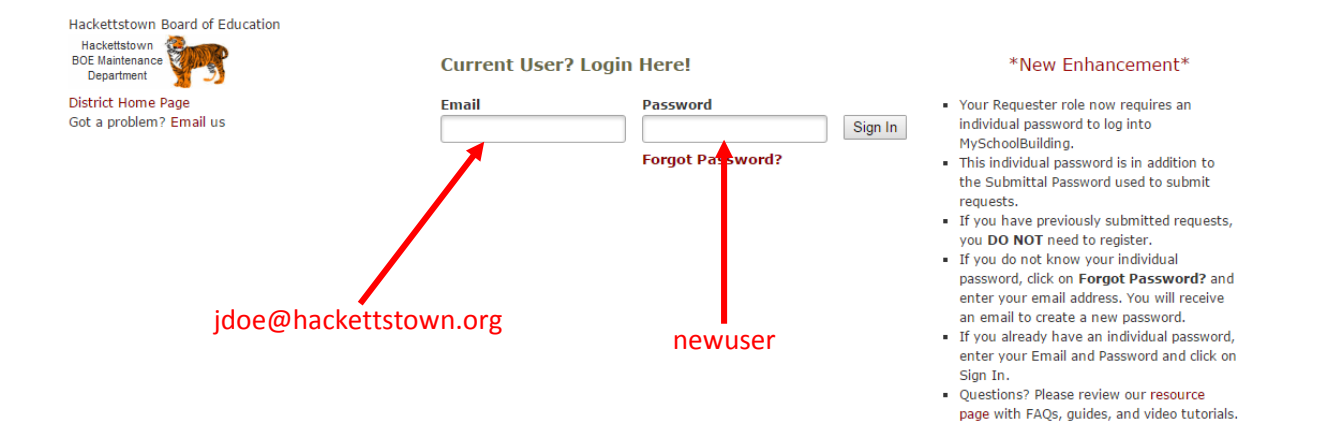

 You will be prompted to set a new password for the system enter your current password (*newuser*) enter a new password and confirm your new password.

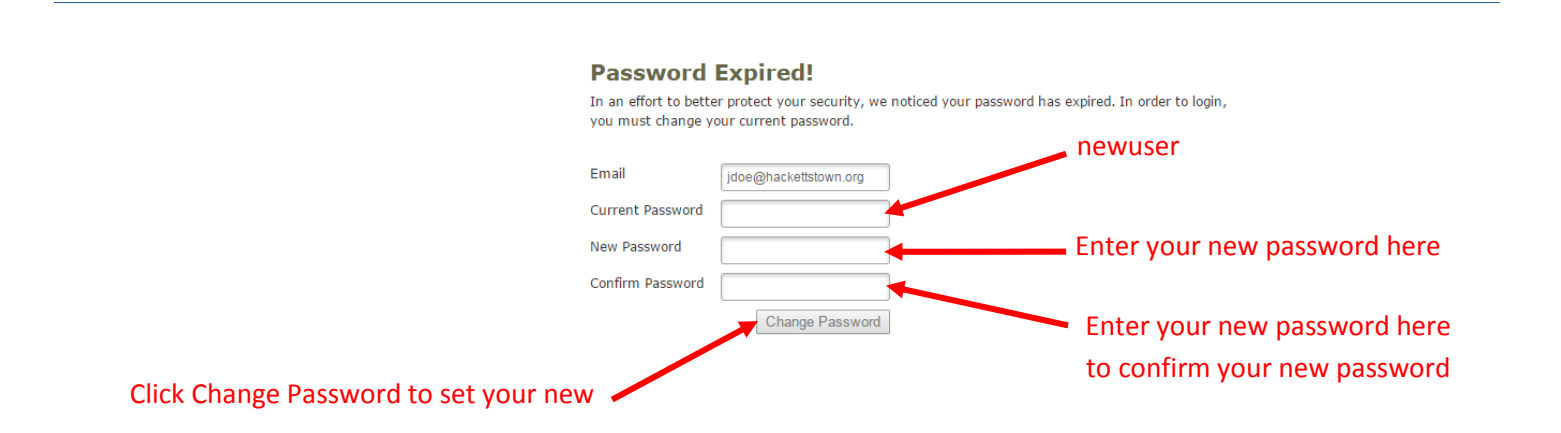

 If you have forgotten your password, click the **Forgot Password?** link and enter your email address. We'll send you instructions for resetting your password.

#### **New to the System**

 If you are submitting your first request, you'll need to register first. Click on the "Never Submitted a Request. Register Here!"

*\*Note: Your registration will be complete after you submit your first request.*

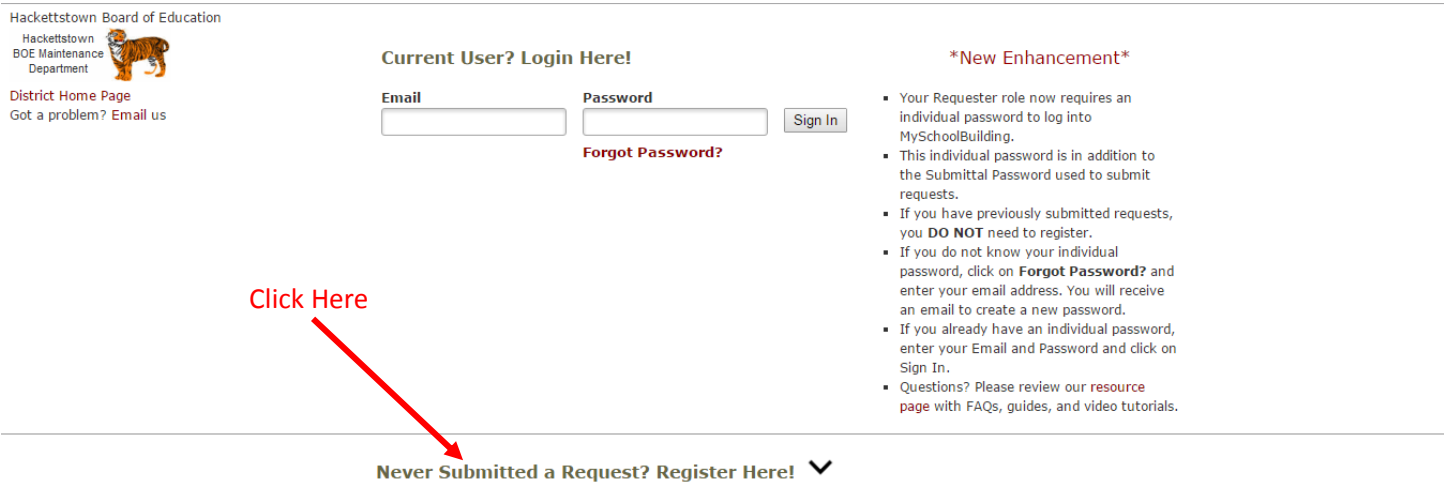

- **Enter the District's Account Number 944505856**
- Enter your **First** and **Last Name**, as well as your
- **Phone Number** and **Email Address**.
- Type the **Password** you would like to use to log into your SchoolDude account and confirm it. The password you choose must be 6 characters long.
- Click **Register** to go to the work order request form.

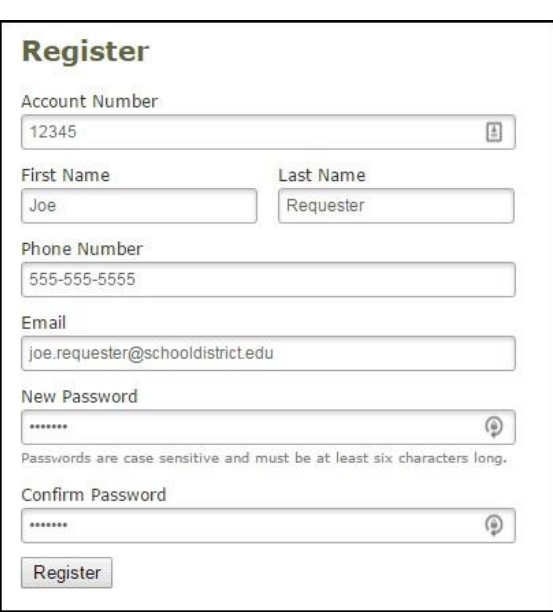

#### **How to Submit a Request**

• Make sure you are on the **IT Request** tab at the top of the screen.

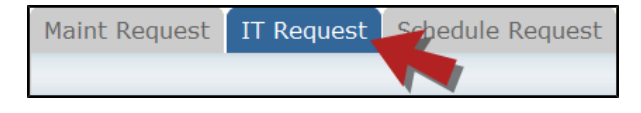

*\*Note: Any field marked with a red checkmark is a required field.*

 **Step 1**: These fields will already be filled in with your contact information according to how it was entered upon registration.

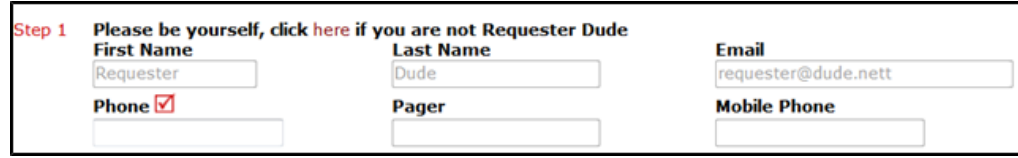

 **Step 2**: Click on the drop down arrow and highlight the **Location** where the work needs to be done. Do the same for **Building** (if available) and **Area**. Also, be sure to type in the area description or room number in the **Area/Room Number** field.

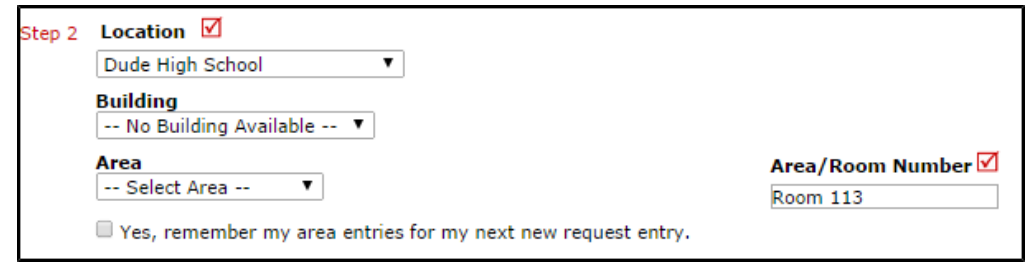

**Step 3**: Select the **Problem Type** that best describes the request/issue you are reporting.

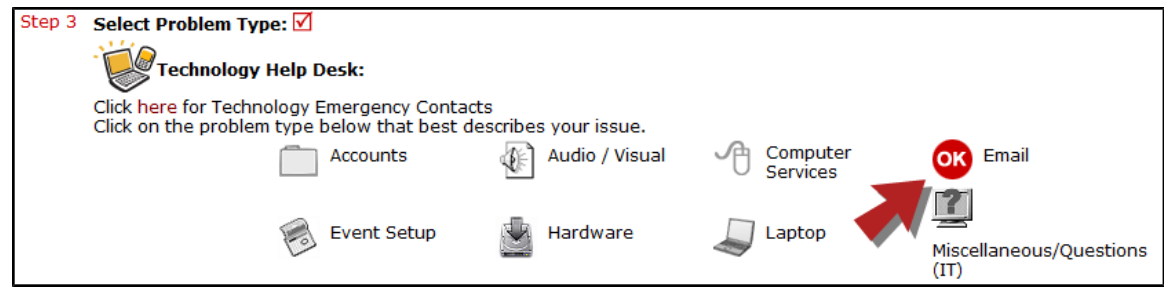

**Step 4**: Type in a description of the problem.

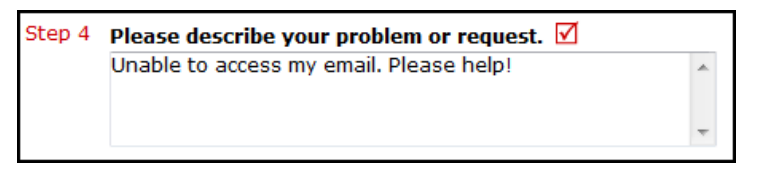

- **Step 5**: Enter a **Time Available**, such as a planning period, when workers can come by.
- **Step 7**: Attach a file to the request if necessary (i.e. a picture of damage or screenshot).
- **Step 9**: Type in the **Submittal Password**. tigers
	- Password to submit Maintenance Direct Work Request is tigers\*
- **Step 11**: Click the **Submit** button.

## **My Request Tab**

You can view any requests that you have entered into the system by clicking on the **My Requests** tab. Hover your mouse over the **Shortcuts** link and click on **My IT Requests**. You will see a listing of any requests that you have entered into the system. You are also able to print out a listing of your requests by clicking on the printer icon.

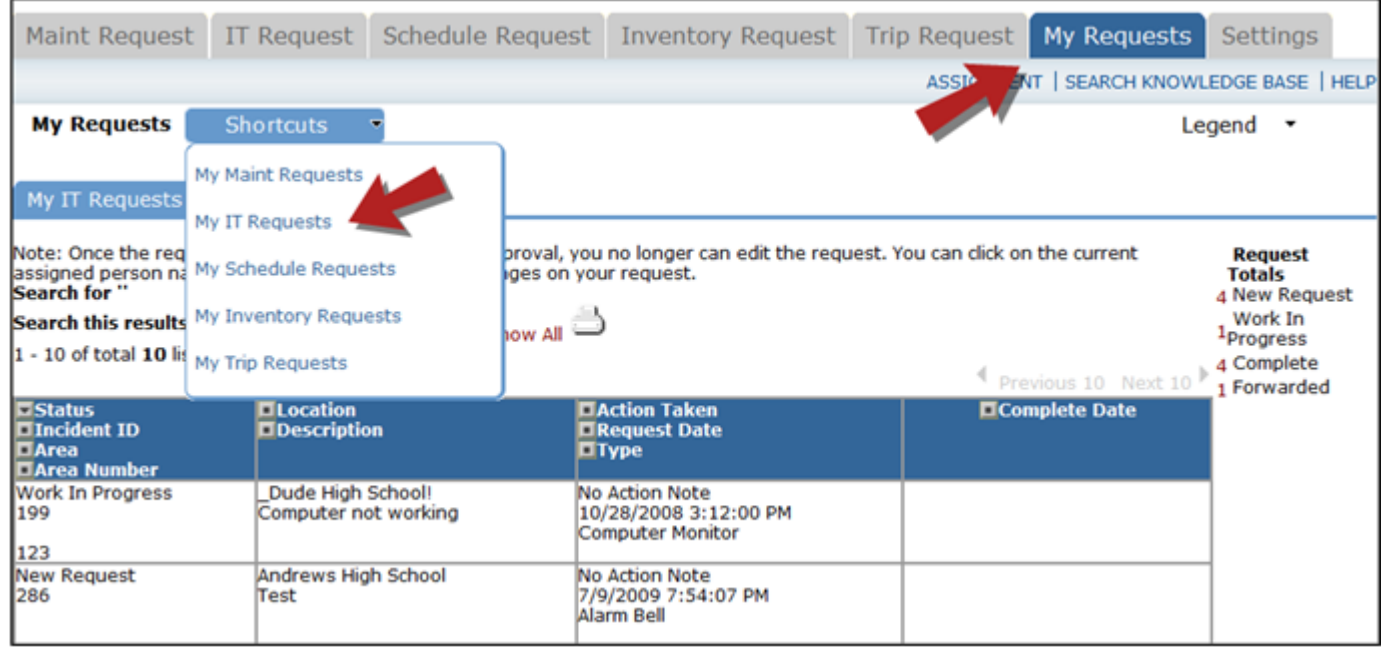

On the **My Requests** page you will see up-to-date information on your requests including the current status, incident ID number, and action taken notes. You can click on the number next to the status description in the **Request Totals** section to see all of your requests marked with that status. You can also search for any work order request by typing a key word into the **Search** box and clicking GO.

jmorsillo@hackettstown.org  $\frac{1}{1}$  $Hanski@hackettstown.org$  $\text{max}$  with a reduced monotonical  $\text{max}$ Questions please contact: jtupper@hackettstown.org